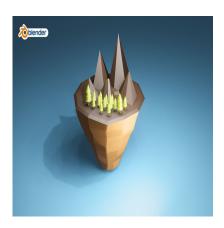

How to Develop a Floating Island 3D Concept Art in Blender

# **Description**

## 1. Set Up Blender:

Open Blender and start with a new project.

### 2. Create the Base Mesh:

- Add a plane (Shift + A > Mesh > Plane) to serve as the base of your island.
- Enter Edit Mode (Tab) and subdivide the plane (Right-click > Subdivide) several times to create more vertices for sculpting.
- Use sculpting tools (found in the toolbar on the left or by pressing Shift + Space) to sculpt the basic shape of your island. You can use brushes like Grab, Inflate, Flatten, and Smooth to shape the terrain.

#### 3. Add Detail to the Terrain:

- Continue sculpting to add detail to the terrain, such as cliffs, hills, and valleys. Refer to references or images of landscapes for inspiration.
- Use the Sculpt Mode brush settings to adjust the strength, radius, and falloff of your brushes for more control.

#### 4. Create the Floating Effect:

- Select the base mesh of your island.
- Add a Displace modifier (Properties panel > Modifier tab > Add Modifier > Displace).
- Create a new texture in the modifier settings and adjust the settings to add some randomness to the terrain, giving it a more natural look.
- Experiment with the strength and scale of the displacement to achieve the desired effect.

#### 5. Texture Painting:

- Use Blender's Texture Painting tools to add textures to your island. You can paint directly onto the terrain with different colors and textures to make it look more realistic.
- Consider using textures for features like grass, sand, rocks, and water to enhance the visual appeal of your island.

## 6. Add Vegetation and Objects:

- Populate your island with vegetation like trees, bushes, and grass. You can model these elements yourself or use pre-made assets from Blender's library or external sources.
- Scatter the vegetation across the island, paying attention to natural distribution patterns.
- You can also add other objects like rocks, buildings, or other landmarks to enhance the

scene.

## 7. Set Up Lighting:

- o Add lights to your scene to illuminate the island. Consider using a combination of sunlight, point lights, and area lights to achieve the desired atmosphere.
- o Experiment with different light angles and intensities to create interesting shadows and highlights.

## 8. Rendering:

- Set up your camera angle and composition to capture the island from its best angle.
- o Choose a rendering engine (such as Cycles or Eevee) and adjust the render settings according to your preferences.
- Render your scene and wait for the image to process.

## 9. Post-Processing (Optional):

- After rendering, you can further enhance your image using Blender's compositor or external image editing software like Photoshop or GIMP.
- o Add effects like depth of field, color grading, and vignetting to give your image a polished look.

#### 10. Save and Share:

- Save your Blender project file and render output.
- You can share your creation with others or use it in your personal projects.

By following these steps, you can create a stunning floating island 3D model in Blender. Experiment with different techniques and have fun with the process! default

## Category

1. Architectural 3D

## Tags

- 1. #3dblenderdesign
- 2. #3dmodels
- 3. #blender
- 4. #Blender3D
- 5. #blenderbeginners
- 6. #blendertutorials
- 7. #floatingisland3d

#### **Date Created**

February 7, 2024

**Author** 

admin